# **Proxy Access Student Instructions**

Students can grant others access to view certain pieces of information and/or to have conversations with select departments. This is called granting "proxy access", and the other person is referred to as your proxy. Proxy Access places you, the student, in control of the entire process and allows you to authorize anyone with a valid email address online access to your academic information.

# **Creating a Proxy**

To provide an individual electronic access to your academic information, you must first create a proxy account.

- 1. Log into your Ozone
- 2. Under My Personal Information, click Proxy Access
- 3. Click on the "Proxy Management" link

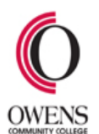

Personal Information Student Services & Financial Aid Faculty Services Employee Services Proxy Access

# Proxy Access Menu

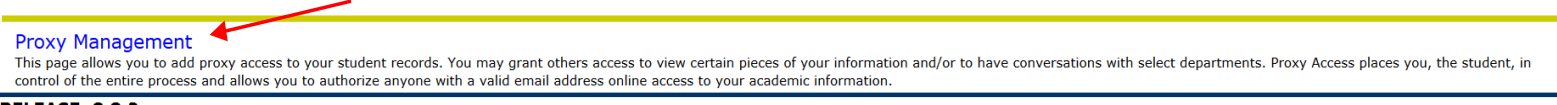

#### **RELEASE: 8.8.2**

4. Click the Add Proxy link

Personal Information Student Services & Financial Aid Faculty Services Employee Services Proxy Access

RETURN TO MENU SITE MAP HELP EXIT

# **Proxy Management**

To provide an individual electronic access to your academic information, you must first create a proxy account. Review the student proxy user guide and frequently asked questions for additional information about setting up proxy access.

## **Proxy List**

Expand a proxy to define relationship type, start and stop dates, and authorizations.

Your proxy list is empty.

- 5. Enter the first name, last name, and email address of the person you wish to grant proxy access. Each proxy must have a unique email address; you cannot have multiple proxy users attached to one email address. Proxy will use the email address you enter below to access the authorized pages. Please ensure the email address is entered correctly.
- 6. Click Add Proxy button

## **Proxy Management**

To provide an individual electronic access to your academic information, you must first create a proxy account. Review the student proxy user guide and frequently asked questions for additional information about setting up proxy access.

#### **Proxy List**

Expand a proxy to define relationship type, start and stop dates, and authorizations.

Your proxy list is empty.

#### **Add a Proxy**

Add a new proxy using the form below. Then click the proxy name to edit the profile and authorization settings to enable appropriate access. Each proxy must have a unique email address; you cannot have multiple proxy users attached to one email address. Your proxy will use the email address you enter below to access their authorized pages. Please ensure the email address is entered correctly.

Once you click the Add Proxy button, communication and access information will be sent to your proxy user.

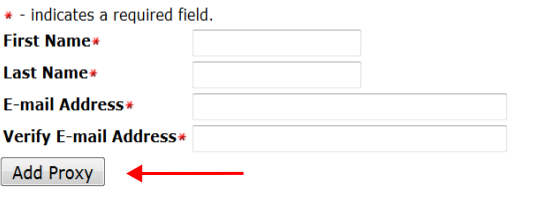

#### RELEASE: 8.7

- 7. After adding the proxy you must select the relationship type and enter a description for the individual. You will not be able to authorize any access for your proxy without a relationship selected.
- 8. Click to expand proxy name.

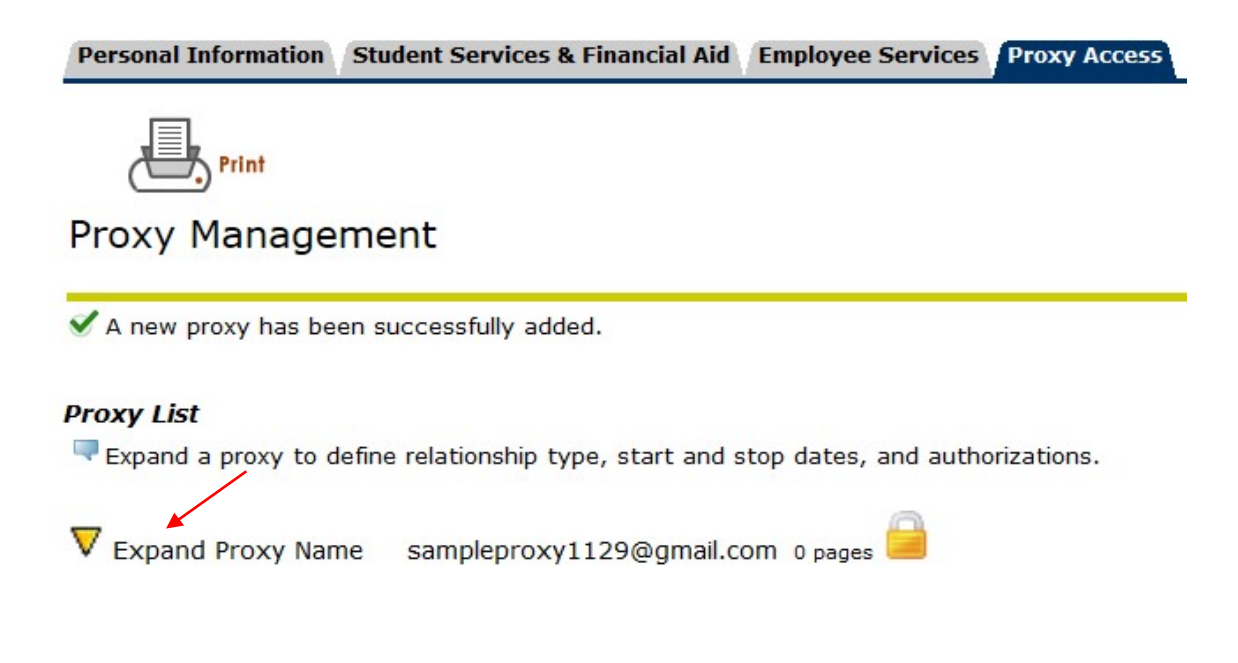

- 9. Select Relationship type and enter description such as mom, dad, spouse, or employer.
- 10. Enter a passphrase for the person. This is a required field if you are going to allow the proxy to have verbal conversations with anyone at Owens Community College regarding the information the proxy is authorized to view.
- 11. The start and end dates will be entered for you. You can change them if you desire.
- 12. If you set a passphrase, select the Email Passphrase icon. This will send your proxy an email with the passphrase included. Your proxy will need the passphrase for assistance from any college department regarding only those topics you selected during set-up.

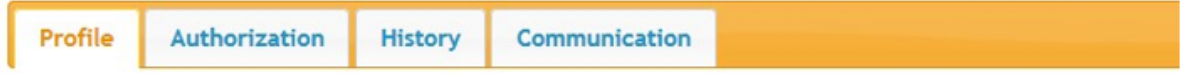

## **Proxy Profile**

Please select your relationship with this proxy. The relationship type could determine the list of available pages note about this proxy (dad, mom, company name).

If you set a passphrase, select the e-mail Passphrase icon. This will send your proxy an e-mail with their passpl confirming the email and PIN, the proxy user cannot be deleted although you can control the start and end date for four (4) years. IMPORTANT: Authorizing an individual proxy privileges will not be interpreted by Owens Comn college to share additional private student information.

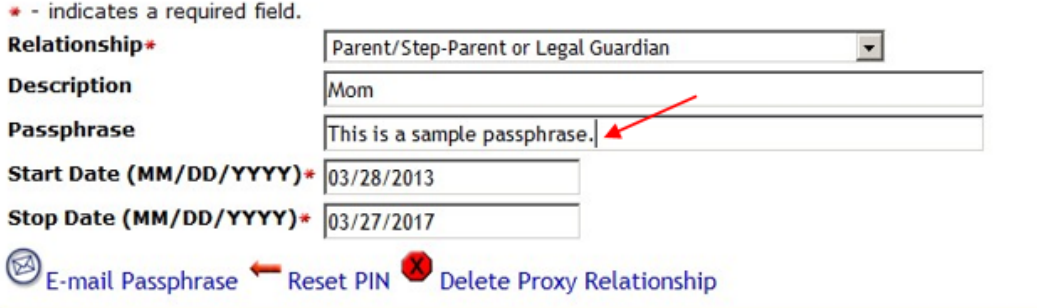

13. Click on the Authorization tab and you will see all the access you can authorize for your proxy. Click on the box to grant access to an area of information. The system automatically saves the information so there is no Save button. Select the Email Authorizations icon to the right. This will generate an email to your proxy indicating what access you have authorized.

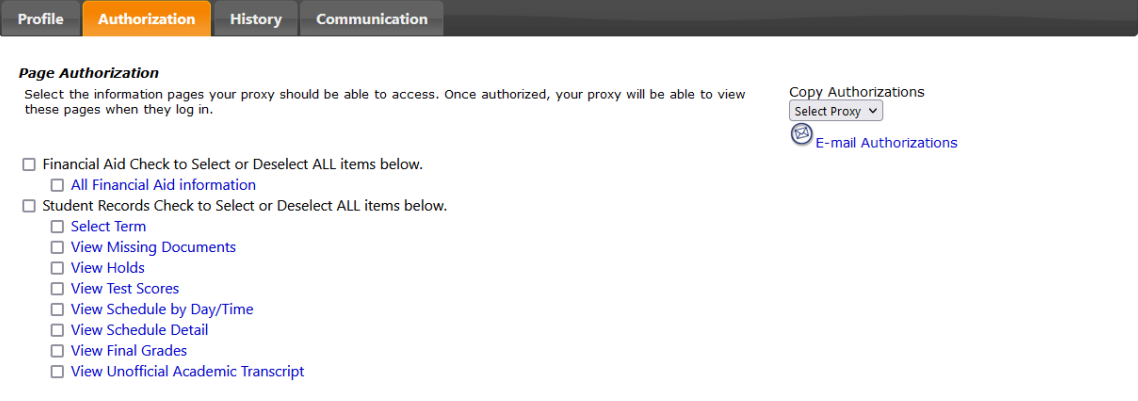

- 14. You have completed the necessary steps to create proxy access.
- 15. The individual will receive an email notification that the account has been created. The email will include a user name (proxy's email address) and a temporary Action Password. A link will be provided for the proxy to complete the registration/authentication process.
- 16. After completing the authentication process, the proxy will be able to log in and view the information you authorized.
- 17. Questions regarding Proxy Access may be directed to proxy access@owens.edu

# **Additional Features of Proxy Access**

1. To check the history of authorizations for your proxy, expand the proxy name and click the History tab. This will provide the activity related to this specific proxy user.

## **Proxy List**

Expand a proxy to define relationship type, start and stop dates, and authorizations.

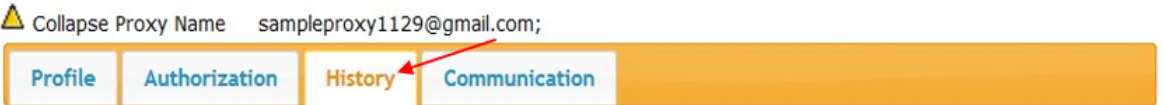

#### **Authorization Log**

This list is the history of your authorizations for this proxy (newest to oldest).

Special history tab information text dealing with parents.

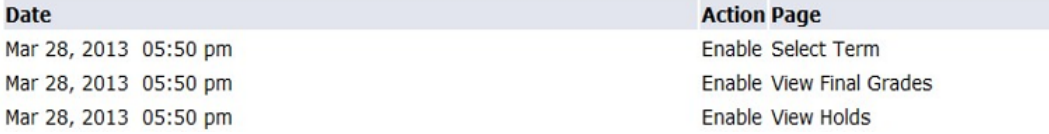

2. To check the communication trail for your proxy, expand the proxy name and click on the Communications tab. This will provide the communications that have been sent to your proxy user and provides you the opportunity to resend certain email communications.

## **Proxy List**

Expand a proxy to define relationship type, start and stop dates, and authorizations.

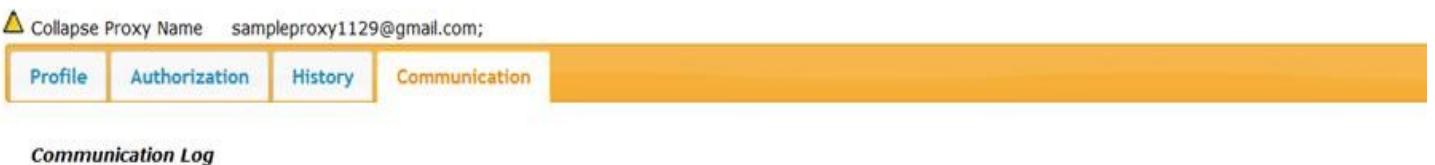

Action date is when the proxy activated the URL within the message. Expiration date is when the URL within the message will last be active.

Special communication tab information text dealing with parents.

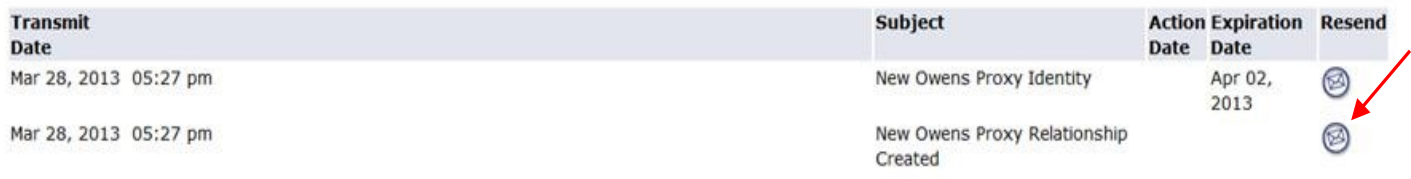

3. Questions regarding Proxy Access may be directed to proxy\_access@owens.edu